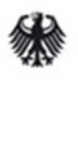

Bundesministerium für Arbeit und Soziales

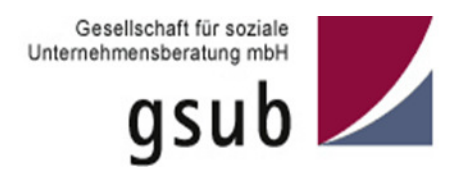

## **Handlungsanleitung Organisationsverwaltung in der ProDaBa 2020**

## **Bundesprogramm EUTB – Ergänzende unabhängige Teilhabeberatung**

Stand 06/2017

## **Handlungsanleitung Organisationsverwaltung**

Im Menü "Organisationsverwaltung" können Sie die Adressdaten Ihrer Organisation (z.B. nach Umzug) anpassen, weitere Bankverbindungen hinzufügen oder geänderte, aktualisierte Organisationsdokumente hochladen. Sie gelangen in das Menü, indem Sie nach Login in der obersten Menüzeile des Web-Portals auf "Stammdaten" und dann auf "Organisation" klicken:

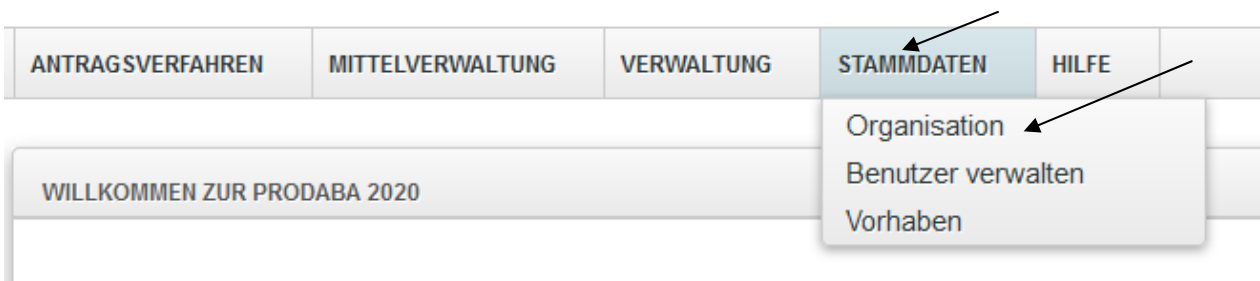

## Willkommen beim Online-Verfahren der ProDaBa2020

Zur weiteren Bearbeitung wählen Sie bitte aus der oberen Menüleiste den entsprechenden Vorgang aus.

In dem sich daraufhin öffnenden Menü wählen Sie mit der Aktion "Bearbeiten" => "OK" Ihre Organisation aus:

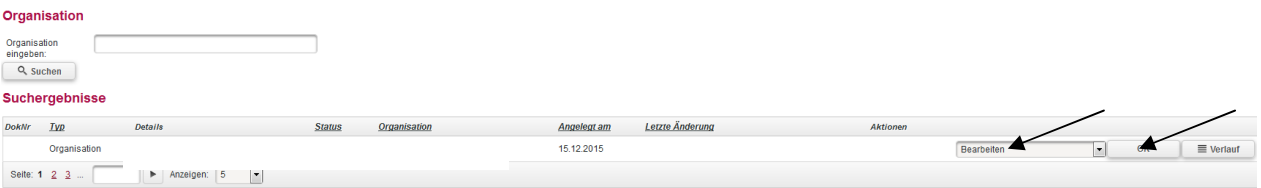

Sie haben nunmehr drei Reiter zur Auswahl:

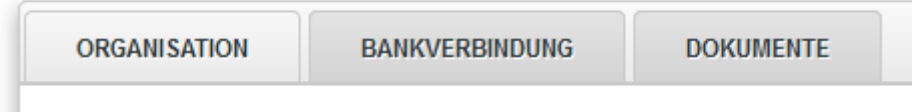

Mit Klick auf den Reiter "Organisation" können Sie im erforderlichen Fall die Adressdaten Ihrer Organisation aktualisieren. Die Änderungen werden mit Klick auf "Speichern" übernommen:

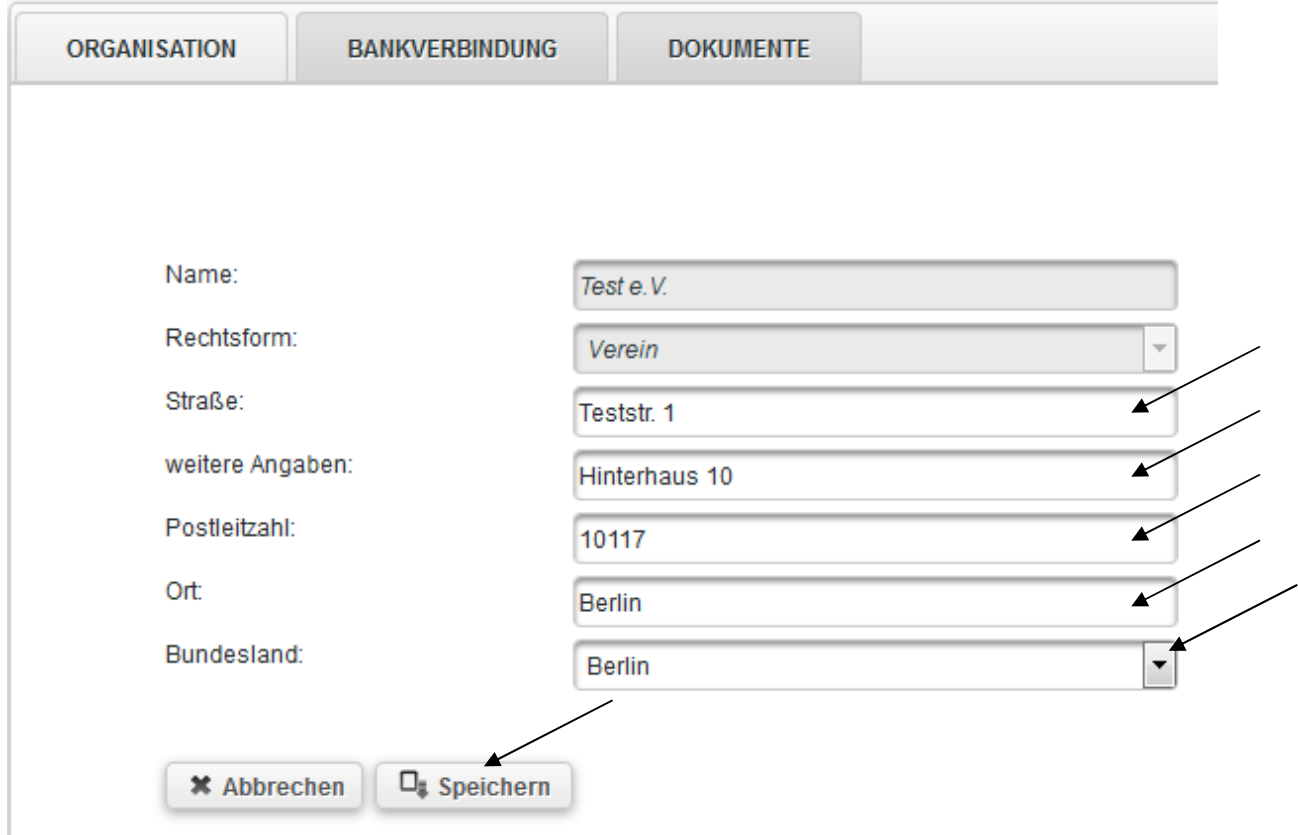

Analog können Sie bei Änderungen weiterer Kontaktdaten Ihrer Organisation vorgehen:

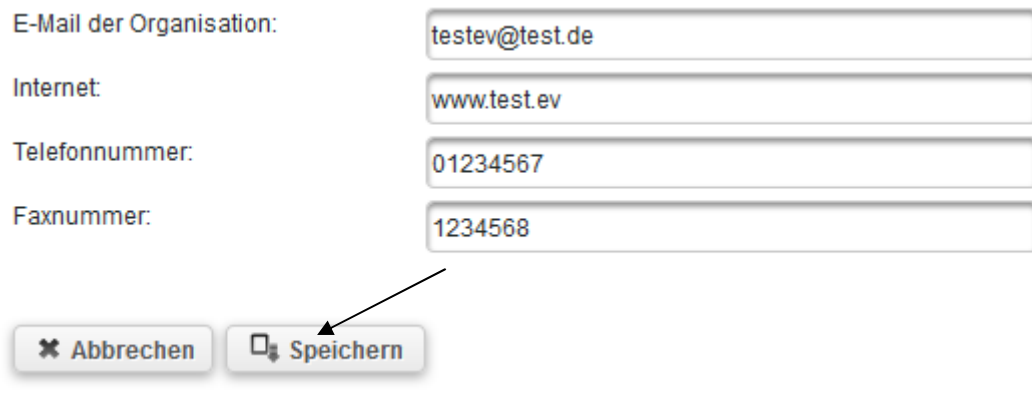

Mit Klick auf den Reiter "Bankverbindung" können Sie eine oder mehrere Bankverbindungen hinzufügen:

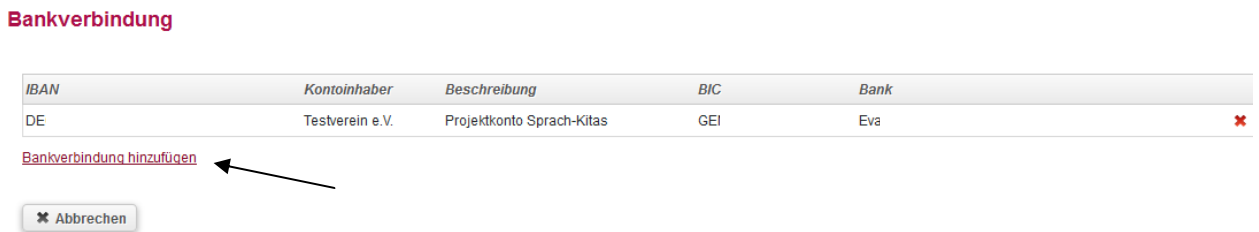

Nach Eingabe der erforderlichen Daten klicken Sie auf "Überprüfen". Hierdurch wird die hinterlegte IBAN auf Gültigkeit geprüft und die zugehörige BIC sowie der Name der Bank automatisch hinzugefügt. Mit Klick auf "Speichern" schließen Sie den Vorgang ab:

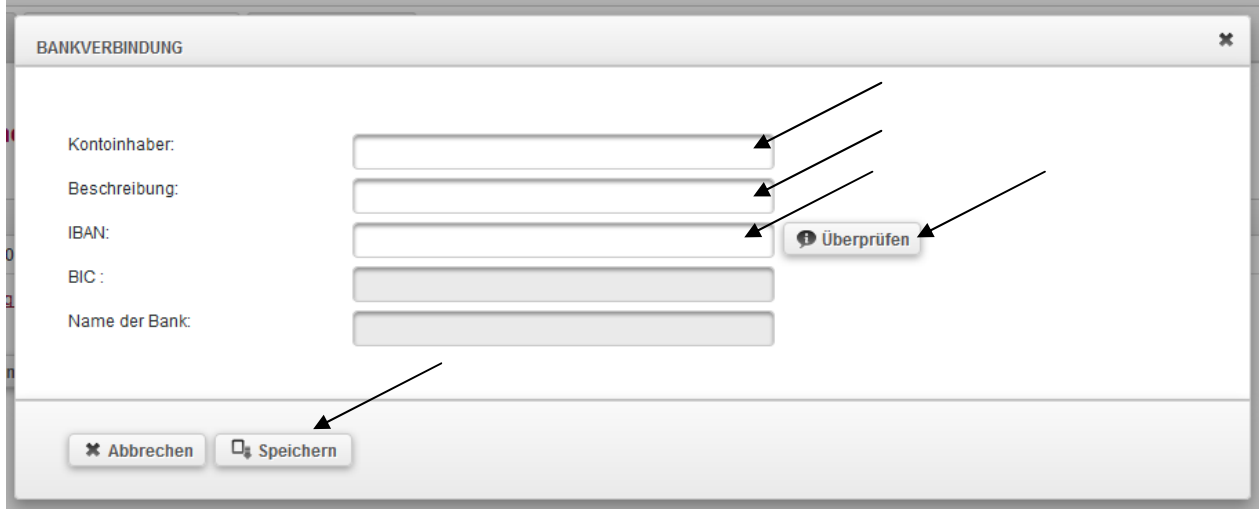

Mit Klick auf den Reiter "Dokumente" können Sie im erforderlichen Fall organisationbezogene Dokumente (z.B. Handels- oder Vereinsregisterauszug) aktualisieren:

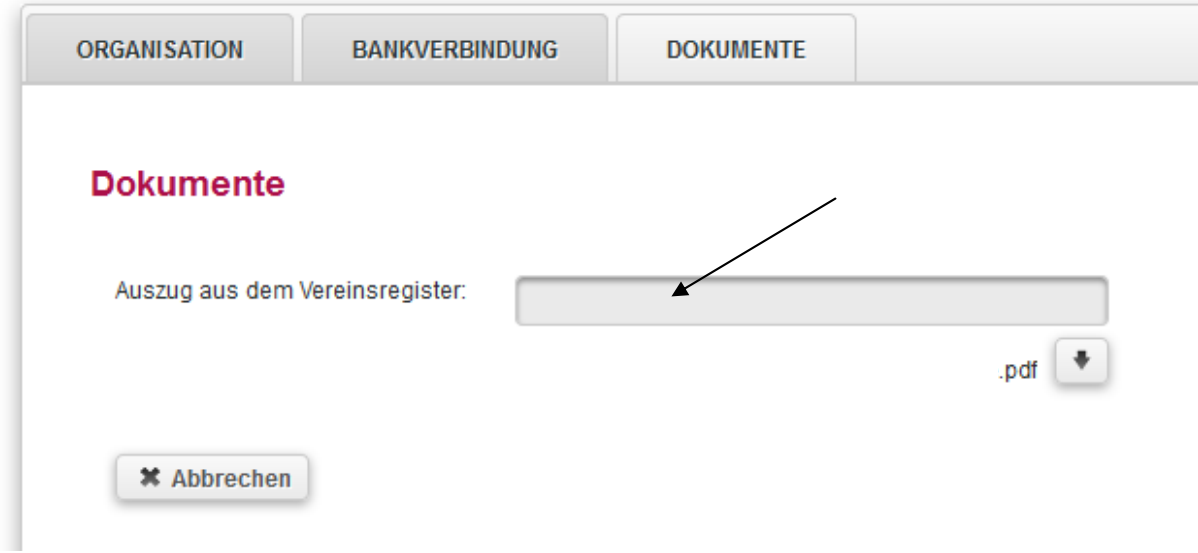

Zum Upload von Dokumenten klicken Sie auf die graue Fläche und wählen das entsprechende Dokument auf Ihrem lokalen PC mit Doppelklick aus.

Mit Klick auf den Reiter "Benutzer" werden Ihnen alle registrierten Benutzerinnen und Benutzer Ihrer Organisation angezeigt:

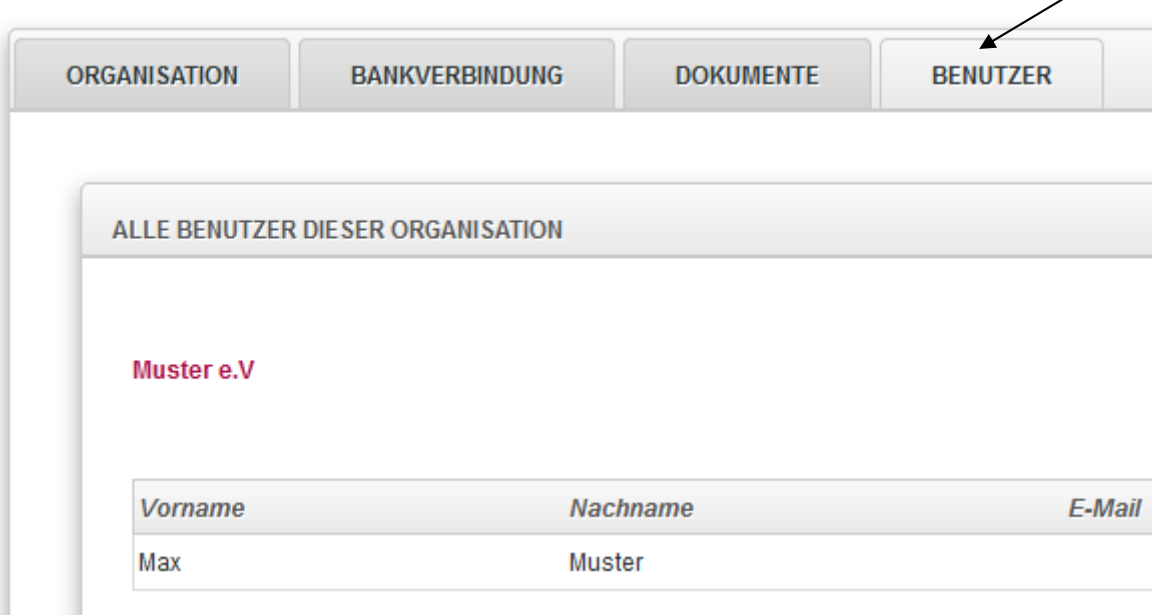

Analog zum Vorgehen in der Benutzerverwaltung (vgl. Handlungsanleitung Benutzerverwaltung) können Sie mit Klick auf das Stiftsymbol die/den jeweilige/n Benutzer/in zur Bearbeitung (z.B. zur Zuteilung von Rollen oder Unterrollen) aufrufen:

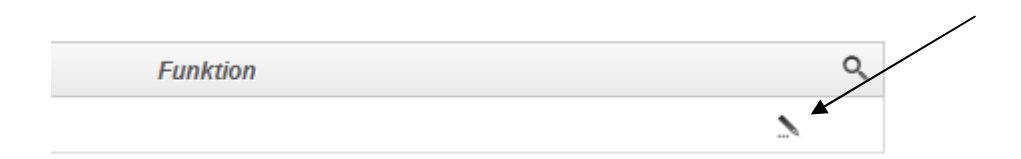